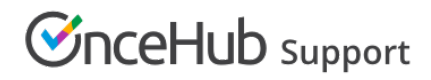

## Uninstalling OnceHub for Gmail

Last Modified on Dec 13, 2019

The OnceHub for Gmail [extension](http://help.oncehub.com/help/introduction-to-oncehub-for-gmail) enables you to schedule meetings directly from your Gmail account. OnceHub for Gmail gives you instant access to all of your [Booking](https://help.oncehub.com/help/introduction-to-booking-pages) page links without the need to change apps.

In this article, you'll learn how to uninstall OnceHub for Gmail.

### Uninstalling OnceHub for Gmail

#### From your Chrome browser settings

1. In your Chrome browser, click the three dots (action menu) in the top right corner (Figure 1).

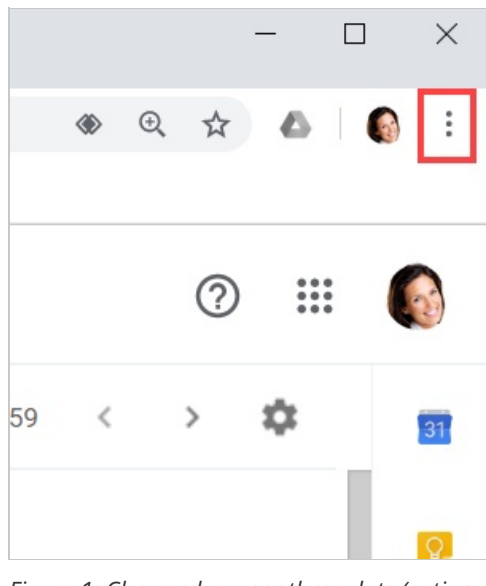

*Figure 1: Chrome browser three dots (action menu)*

- 2. In the drop-down menu, select **More tools -> Extensions**.
- In the **OnceHub for Gmail** box, click **Remove** (Figure 2). 3.

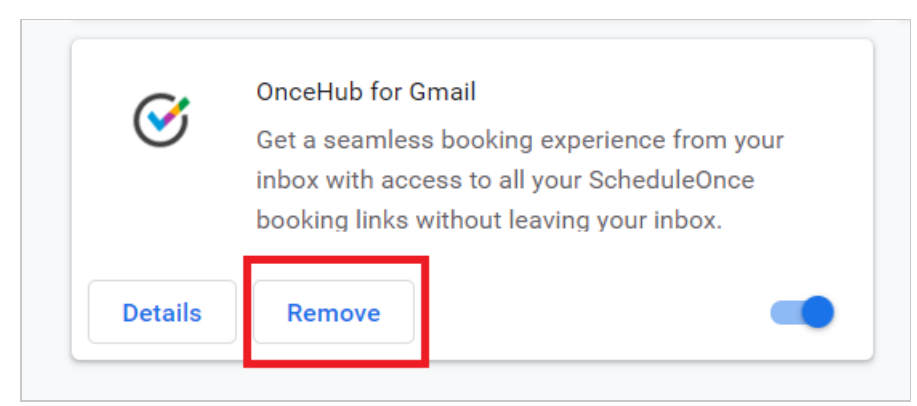

*Figure 2: OnceHub for Gmail options in extensions menu.*

4. Once you click **Remove**, you will see a confirmation screen (Figure 3). Click **Remove.**

# **CInceHub** support

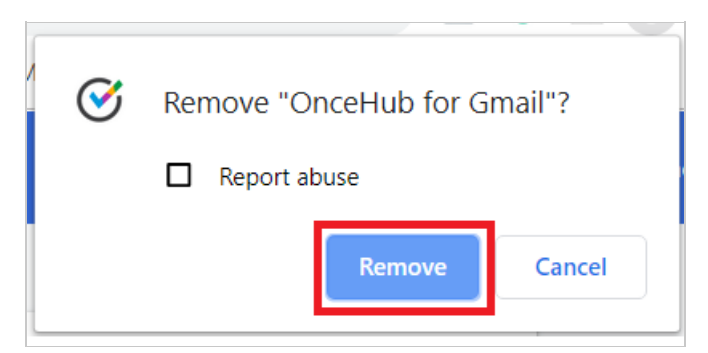

*Figure 3: Removal confirmation.*

#### From Chrome Web Store

- 1. Go to the Chrome Web Store listing for [OnceHub](https://chrome.google.com/webstore/detail/oncehub-for-gmail/ijlpmpplkkhpkhgpingckadmlohkgddg) for Gmail.
- 2. Click **Remove from Chrome** (Figure 4).

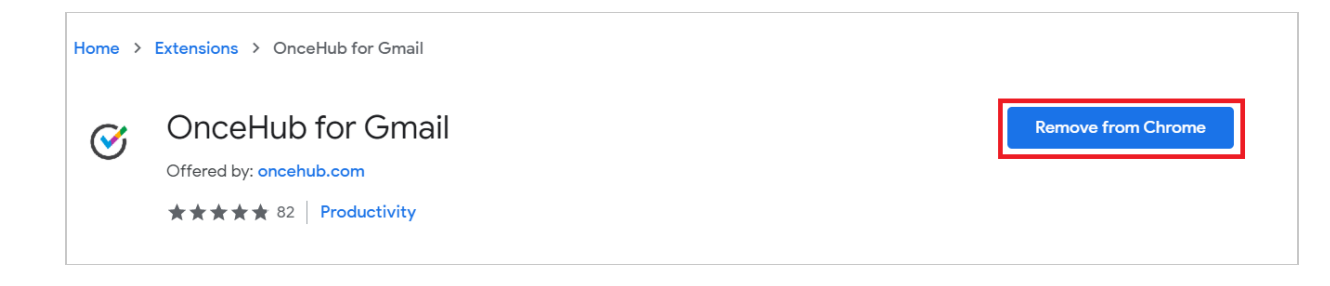

*Figure 4: Removing OnceHub for Chrome in Chrome Web Store.*